TouchPad und Tastatur

Benutzerhandbuch

© Copyright 2007 Hewlett-Packard Development Company, L.P.

Windows ist eine in den USA eingetragene Marke der Microsoft Corporation.

Hewlett-Packard ("HP") haftet nicht für technische oder redaktionelle Fehler oder Auslassungen in diesem Dokument. Ferner übernimmt sie keine Haftung für Schäden, die direkt oder indirekt auf die Bereitstellung, Leistung und Nutzung dieses Materials zurückzuführen sind. Die Haftung für Schäden aus der Verletzung des Lebens, des Körpers oder der Gesundheit, die auf einer fahrlässigen Pflichtverletzung durch HP oder einer vorsätzlichen oder fahrlässigen Pflichtverletzung eines gesetzlichen Vertreters oder Erfüllungsgehilfen von HP beruhen, bleibt hierdurch unberührt. Ebenso bleibt hierdurch die Haftung für sonstige Schäden, die auf einer grob fahrlässigen Pflichtverletzung durch HP oder auf einer vorsätzlichen oder grob fahrlässigen Pflichtverletzung eines gesetzlichen Vertreters oder Erfüllungsgehilfen von HP beruht, unberührt.

Inhaltliche Änderungen dieses Dokuments behalten wir uns ohne Ankündigung vor. Die Informationen in dieser Veröffentlichung werden ohne Gewähr für ihre Richtigkeit zur Verfügung gestellt. Insbesondere enthalten diese Informationen keinerlei zugesicherte Eigenschaften. Alle sich aus der Verwendung dieser Informationen ergebenden Risiken trägt der Benutzer.

Die Garantien für HP Produkte und Services werden ausschließlich in der entsprechenden, zum Produkt bzw. Service gehörigen Garantieerklärung beschrieben. Aus dem vorliegenden Dokument sind keine weiter reichenden Garantieansprüche abzuleiten.

Erste Ausgabe: März 2007

Teilenummer des Dokuments: 435826-041

# **Produkthinweis**

In diesem Benutzerhandbuch werden die Funktionen beschrieben, die von den meisten Modellen unterstützt werden. Einige Funktionen sind auf Ihrem Computer möglicherweise nicht verfügbar.

# **Inhaltsverzeichnis**

#### **[1 Verwenden des TouchPad](#page-6-0)**

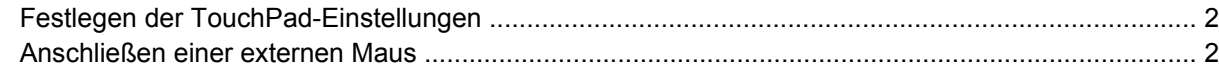

#### **[2 Verwenden der Tastatur](#page-8-0)**

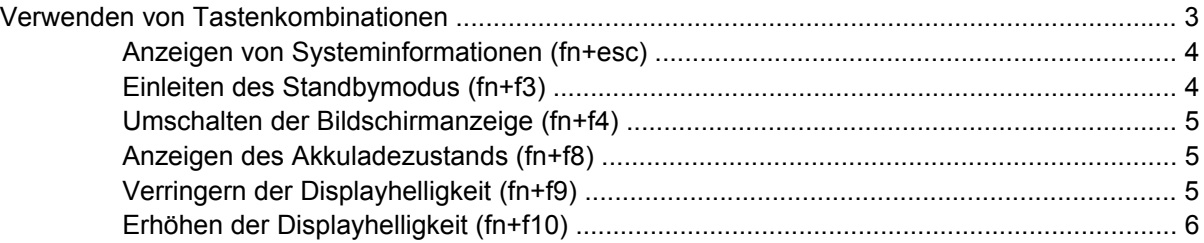

### **[3 HP Quick Launch-Tasten \(bestimmte Modelle\)](#page-12-0)**

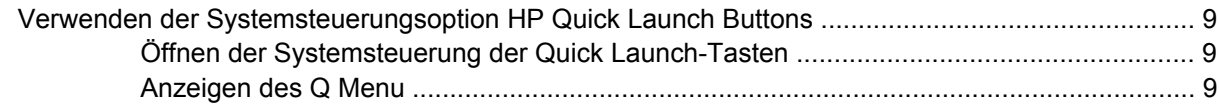

#### **[4 Verwenden des Ziffernblocks](#page-15-0)**

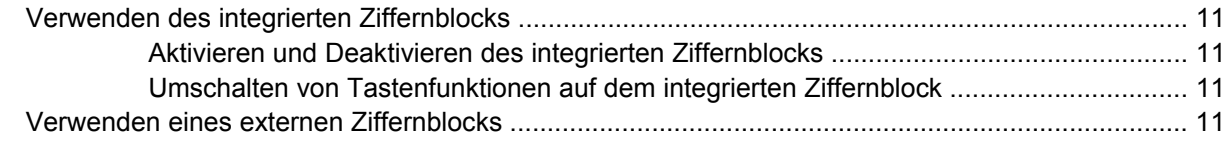

### **[5 Reinigen des TouchPads und der Tastatur](#page-17-0)**

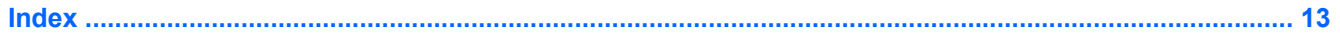

# <span id="page-6-0"></span>**1 Verwenden des TouchPad**

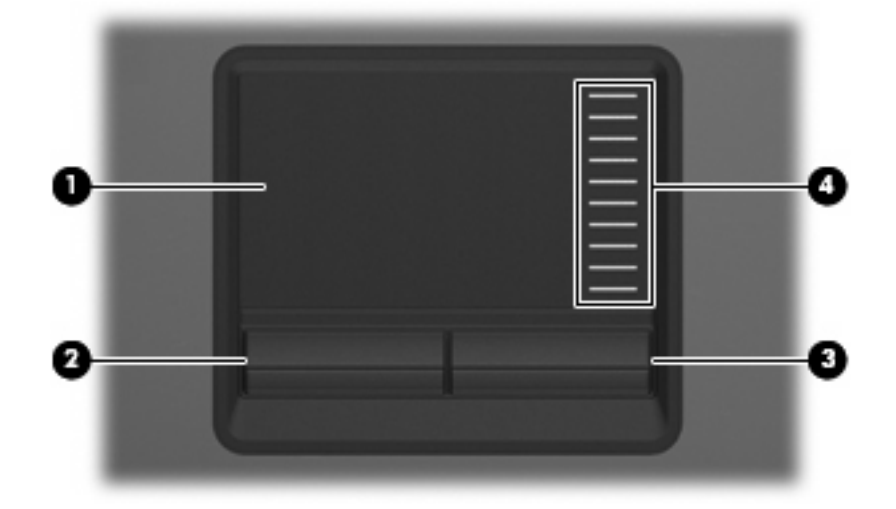

Die folgende Abbildung und die dazugehörige Tabelle beschreiben das TouchPad des Computers.

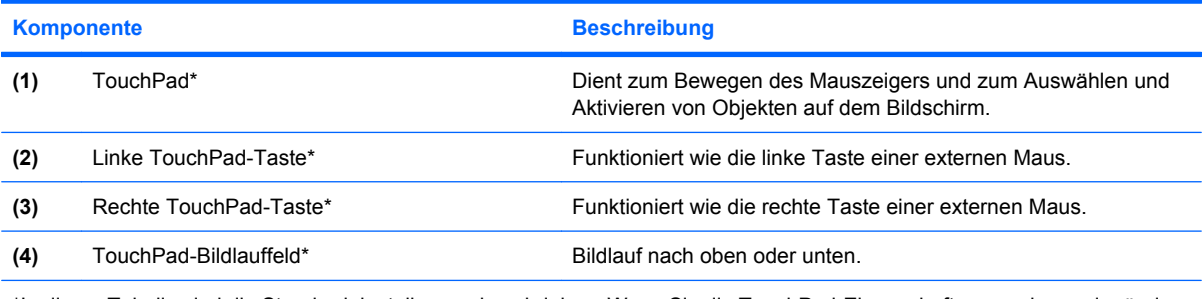

\*In dieser Tabelle sind die Standardeinstellungen beschrieben. Wenn Sie die TouchPad-Eigenschaften anzeigen oder ändern möchten, wählen Sie **Start > Systemsteuerung > Drucker und andere Hardware > Maus**.

Um den Zeiger zu verschieben, schieben Sie Ihren Finger über die TouchPad-Oberfläche in die Richtung, in die Sie den Zeiger verschieben möchten. Verwenden Sie die TouchPad-Tasten genauso wie die entsprechenden Tasten einer externen Maus. Um mithilfe des vertikalen TouchPad-Bildlauffelds nach oben und unten zu blättern, schieben Sie Ihren Finger nach oben oder unten über die Zeilen.

**HINWEIS:** Wenn Sie den Zeiger mithilfe des TouchPads verschieben, müssen Sie den Finger vom TouchPad nehmen, bevor Sie zum Bildlauffeld gehen können. Wenn Sie Ihren Finger einfach vom TouchPad zum Bildlauffeld bewegen, wird das Blättern nicht aktiviert.

# <span id="page-7-0"></span>**Festlegen der TouchPad-Einstellungen**

Wählen Sie für den Zugriff auf Maus-Eigenschaften **Start > Systemsteuerung > Drucker und andere Hardware > Maus**.

In den Maus-Einstellungen im Windows®-Betriebssystem können Sie die Einstellungen für Zeigegeräte festlegen, z. B. für Tastenkonfiguration, Doppelklickgeschwindigkeit und Zeigeroptionen.

# **Anschließen einer externen Maus**

Über die USB-Anschlüsse des Computers können Sie eine externe USB-Maus anschließen. Eine externe Maus kann ebenfalls über ein optionales Dockinggerät angeschlossen werden.

# <span id="page-8-0"></span>**2 Verwenden der Tastatur**

# **Verwenden von Tastenkombinationen**

Tastenkombinationen sind Kombinationen der Taste fn **(1)** und entweder der Taste esc **(2)** oder einer der Funktionstasten **(3)**.

Die Symbole auf den Tasten f3, f4 und f8 bis f10 stellen die Funktionen dar, die durch Drücken der jeweiligen Tastenkombination ausgeführt werden. Erläuterungen zu den Funktionen und Vorgehensweisen in Bezug auf fn-Tastenkombinationen finden Sie in den folgenden Abschnitten.

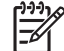

**HINWEIS:** Möglicherweise unterscheidet sich Ihr Computer optisch leicht von der Abbildung in diesem Abschnitt.

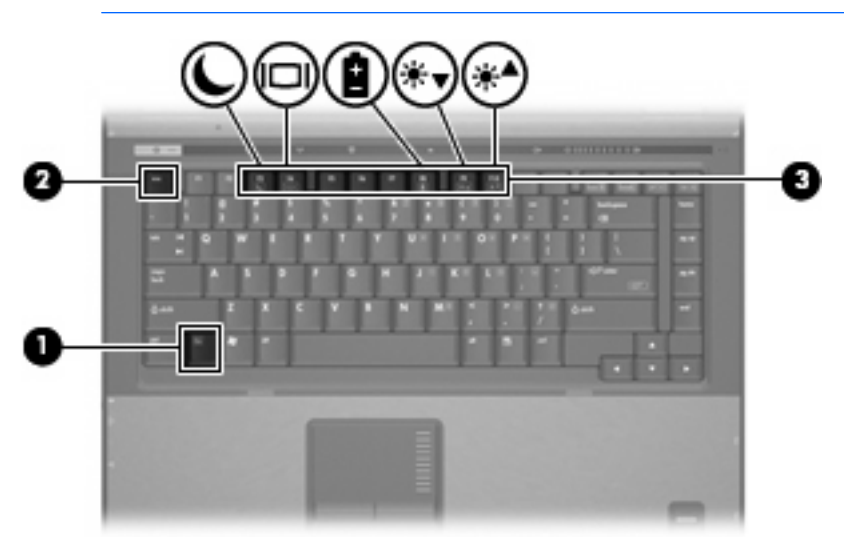

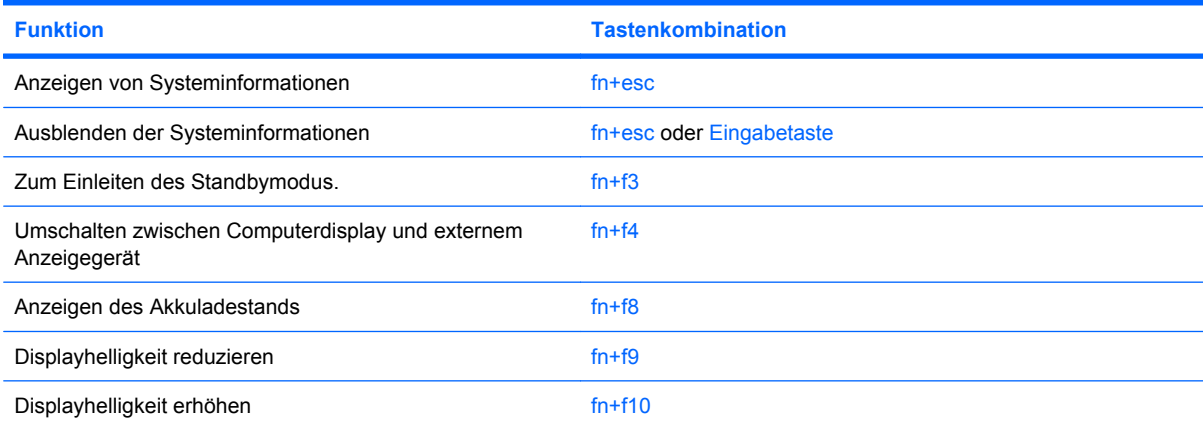

<span id="page-9-0"></span>Sie haben folgende Möglichkeiten, um einen Befehl per Tastenkombination über die Computertastatur einzugeben:

Drücken Sie kurz die fn-Taste und dann kurz die zweite Taste der fn-Tastenkombination.

 $-$  ODER  $-$ 

Halten Sie die fn-Taste gedrückt, drücken Sie kurz die zweite Taste der fn-Tastenkombination, und lassen Sie dann beide Tasten gleichzeitig los.

## **Anzeigen von Systeminformationen (fn+esc)**

Drücken Sie die Tastenkombination fn+esc, um Informationen über die Hardwarekomponenten und die BIOS-Versionsnummer des Systems einzublenden.

In der Windows-Displayanzeige, die mit der Tastenkombination fn+esc aufgerufen wird, wird die Version des System-BIOS (Basic Input-Output System) als BIOS-Datum dargestellt. Bei einigen Computermodellen wird das BIOS-Datum im Dezimalformat angezeigt. Das BIOS-Datum wird auch als Versionsnummer des System-ROM bezeichnet.

## **Einleiten des Standbymodus (fn+f3)**

Drücken Sie fn+f3, um in den Standbymodus zu wechseln.

Beim Einleiten des Standbymodus werden die aktuellen Daten im Arbeitsspeicher abgelegt, der Bildschirm wird schwarz und der Energieverbrauch wird reduziert. Während sich der Computer im Standbymodus befindet, blinken die Betriebsanzeigen.

56

**ACHTUNG:** Um die Gefahr eines Datenverlusts zu verringern, sollten Sie Ihre Daten speichern, bevor Sie in den Standbymodus wechseln.

Der Computer muss eingeschaltet sein, damit Sie den Standbymodus einleiten können.

**HINWEIS:** Wenn ein kritischer Akkuladestand erreicht wird, während sich der Computer im Standbymodus befindet, wird das System in den Ruhezustand versetzt, und die im Arbeitsspeicher abgelegten Daten werden auf der Festplatte gespeichert. Als Reaktion auf einen kritischen Akkuladestand ist werksseitig der Ruhezustand eingestellt. Diese Einstellung lässt sich jedoch in den erweiterten Energieoptionen ändern.

Drücken Sie kurz die Betriebstaste, um den Standbymodus zu beenden.

Die Funktion der Tastenkombination fn+f3 kann geändert werden. Sie können beispielsweise die Tastenkombination fn+f3 so konfigurieren, dass der Ruhezustand anstelle des Standbymodus eingeleitet wird.

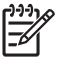

**HINWEIS:** In allen Windows-Betriebssystemen beziehen sich Verweise auf den *Schalter für den Ruhezustand* auf die Tastenkombination fn+f3.

## <span id="page-10-0"></span>**Umschalten der Bildschirmanzeige (fn+f4)**

Drücken Sie fn+f4, um die Anzeige zwischen den am System angeschlossenen Anzeigegeräten umzuschalten. Wenn beispielsweise ein Monitor am Computer angeschlossen ist, wird durch Drücken der Tastenkombination fn+f4 die Anzeige zwischen Computerbildschirm, Monitor und gleichzeitiger Anzeige auf beiden Geräten umgeschaltet.

Die meisten externen Monitore empfangen Videodaten vom Computer unter Verwendung des Videostandards "Externes VGA". Mit der Tastenkombination fn+f4 ist auch das Umschalten zwischen anderen Anzeigegeräten möglich, die Videoinformationen vom Computer empfangen.

Die folgenden Videoübertragungstypen werden von der Tastenkombination fn+f4 unterstützt (in der Klammer finden Sie Beispiele für Geräte, die diese Typen verwenden):

- LCD (Computerdisplay)
- Externes VGA (die meisten externen Monitore)
- S-Video (Fernsehgeräte, Camcorder, Videorecorder und Video Capture-Karten mit S-Video-Eingangsbuchsen)
- Composite-Video (Fernsehgeräte, Camcorder, Videorecorder und Video Capture-Karten mit Composite-Video-Eingangsbuchsen)

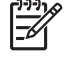

**HINWEIS:** Composite-Video-Geräte können nur unter Verwendung eines optionalen Dockinggeräts an das System angeschlossen werden.

## **Anzeigen des Akkuladezustands (fn+f8)**

Drücken Sie fn+f8, um den Ladezustand aller installierten Akkus anzuzeigen. Es wird angezeigt, welche Akkus gerade geladen werden. Außerdem kann der Ladezustand der einzelnen Akkus abgelesen werden.

## **Verringern der Displayhelligkeit (fn+f9)**

Drücken Sie die Tastenkombination fn+f9, um die Helligkeit des Displays zu verringern. Wenn Sie die Tastenkombination gedrückt halten, können Sie die Helligkeit stufenweise verringern.

# <span id="page-11-0"></span>**Erhöhen der Displayhelligkeit (fn+f10)**

Drücken Sie fn+f10, um die Helligkeit des Displays zu erhöhen. Wenn Sie die Tastenkombination gedrückt halten, können Sie die Helligkeit stufenweise erhöhen.

# <span id="page-12-0"></span>**3 HP Quick Launch-Tasten (bestimmte Modelle)**

Mit den HP Quick Launch-Tasten können Sie häufig verwendete Programme öffnen. Die HP Quick Launch-Tasten umfassen die Info-Taste **(1)** und die Präsentations-Taste **(2)**.

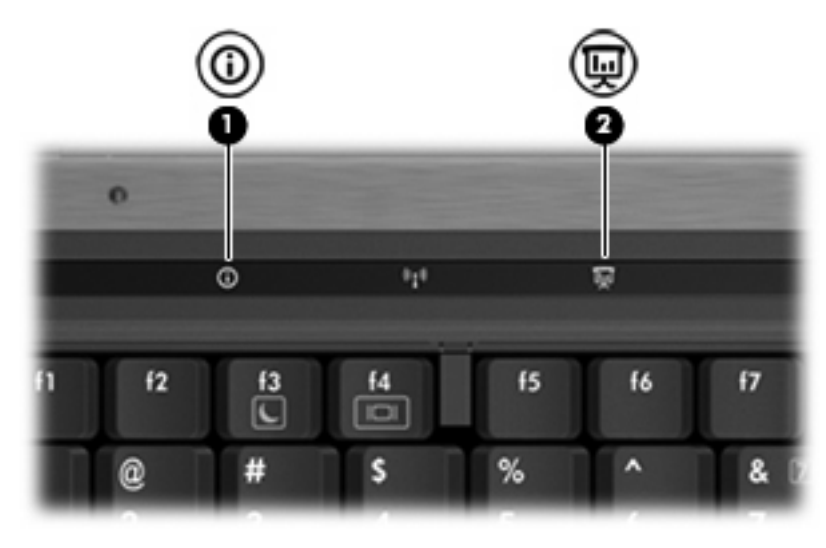

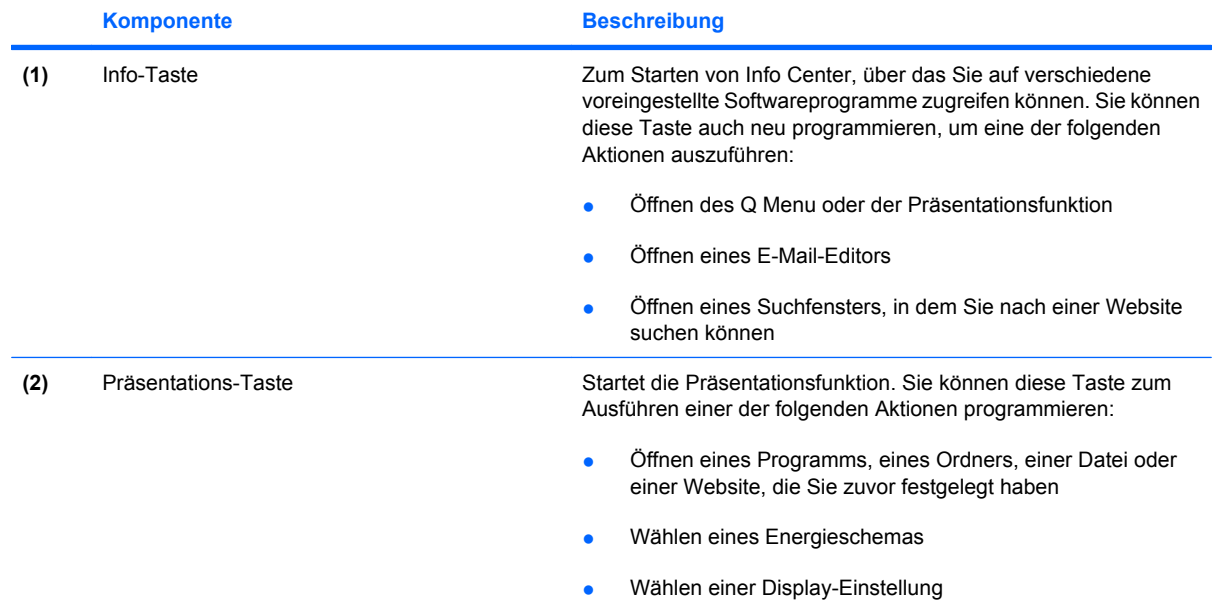

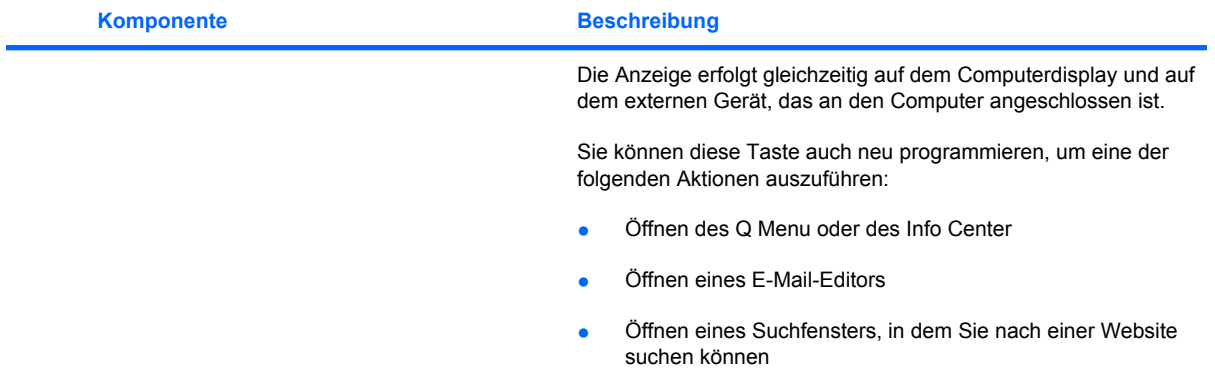

# <span id="page-14-0"></span>**Verwenden der Systemsteuerungsoption HP Quick Launch Buttons**

**HINWEIS:** Die in diesem Abschnitt aufgeführten Funktionen der Quick Launch-Tasten sind möglicherweise nicht auf allen Computern verfügbar.

Mit der Systemsteuerungsoption "HP Quick Launch Buttons" können Sie u. a. folgende Aufgaben ausführen:

- Programmieren und Festlegen der Einstellungen für die Info- und die Präsentations-Taste
- Hinzufügen, Ändern und Entfernen von Optionen im Q Menu
- Festlegen der Einstellungen für die Fensteranordnung

**HINWEIS:** Um Informationen zu einem Element der Systemsteuerungsoption "Quick Launch Buttons" auf dem Display anzuzeigen, klicken Sie auf die Hilfe-Schaltfläche rechts oben im Fenster.

## **Öffnen der Systemsteuerung der Quick Launch-Tasten**

Sie können die Systemsteuerung der HP Quick Launch-Tasten wie folgt öffnen:

- Wählen Sie Start > Systemsteuerung > Drucker und andere Hardware > Quick Launch-**Tasten**.
- Doppelklicken Sie rechts in der Taskleiste im Infobereich auf das Symbol für die **HP Quick Launch-Tasten**.
- Klicken Sie mit der rechten Maustaste im Infobereich auf das Symbol für die **HP Quick Launch-Tasten**, und wählen Sie **Adjust HP Quick Launch Buttons Properties** (Eigenschaften der HP Quick Launch-Tasten anpassen).

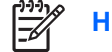

**HINWEIS:** Je nach Modell wird möglicherweise ein Symbol auf dem Desktop angezeigt.

### **Anzeigen des Q Menu**

Das Q Menu bietet schnellen Zugriff auf viele Systemaufgaben, die Sie auf den meisten Computern mithilfe von Schaltflächen, Tasten oder fn-Tastenkombinationen öffnen können.

So zeigen Sie das Q Menu auf dem Desktop an:

▲ Klicken Sie mit der rechten Maustaste auf das Symbol für die **HP Quick Launch-Tasten**, und wählen Sie **Launch Q Menu** (Q Menu starten).

# <span id="page-15-0"></span>**4 Verwenden des Ziffernblocks**

Der Computer besitzt einen integrierten Ziffernblock und unterstützt auch einen optionalen externen Ziffernblock oder eine optionale externe Tastatur mit einem Ziffernblock.

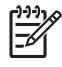

**HINWEIS:** Möglicherweise unterscheidet sich Ihr Computer optisch leicht von der Abbildung in diesem Abschnitt.

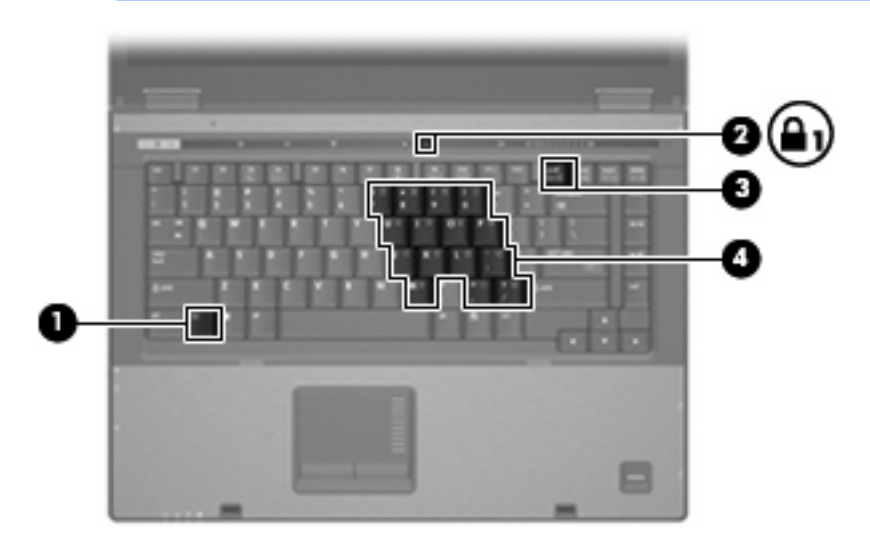

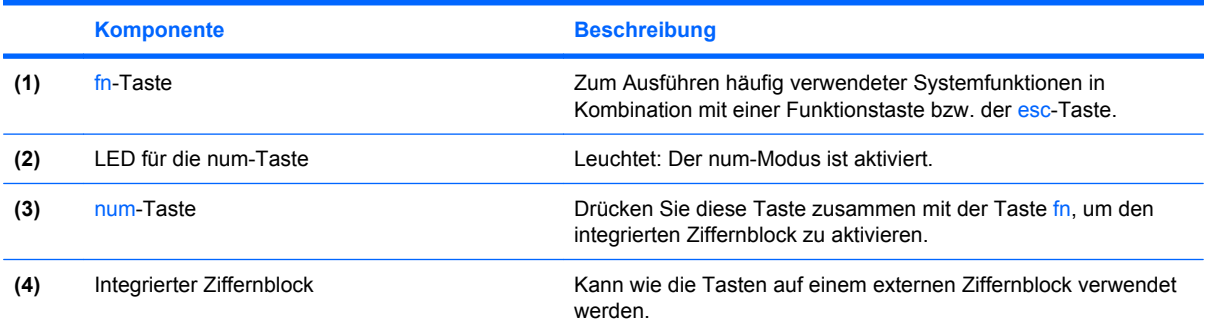

# <span id="page-16-0"></span>**Verwenden des integrierten Ziffernblocks**

Die 15 Tasten des integrierten Ziffernblocks lassen sich wie die Tasten eines externen Ziffernblocks verwenden. Wenn der integrierte Ziffernblock eingeschaltet ist, führt jede Taste des Ziffernblocks die Funktion aus, die durch das Symbol oben rechts auf der Taste angezeigt wird.

### **Aktivieren und Deaktivieren des integrierten Ziffernblocks**

Drücken Sie die Tastenkombination fn+num lk, um den integrierten Ziffernblock zu aktivieren. Die LED für den num-Modus leuchtet auf.Drücken Sie erneut die Tastenkombination fn+num lk, um die Tasten auf die Standard-Tastaturfunktionen zurückzusetzen.

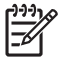

**HINWEIS:** Der integrierte Ziffernblock funktioniert nicht, solange eine externe Tastatur oder ein externer Ziffernblock an den Computer oder an ein optionales Dockinggerät angeschlossen ist.

## **Umschalten von Tastenfunktionen auf dem integrierten Ziffernblock**

Sie können vorübergehend zwischen den Standardtastaturfunktionen und den Ziffernblockfunktionen umschalten, indem Sie die fn-Taste oder die Tastenkombination fn+Umschalttaste verwenden.

- Um die Funktion einer Ziffernblocktaste in Ziffernblockfunktion zu ändern, während der Ziffernblock ausgeschaltet ist, halten Sie die fn-Taste gedrückt, während Sie die Ziffernblocktaste drücken.
- Um die Tasten des Ziffernblocks vorübergehend als Standardtasten zu verwenden, während der Ziffernblock eingeschaltet ist:
	- Halten Sie die fn-Taste gedrückt, um Kleinbuchstaben einzugeben.
	- Halten Sie die Tastenkombination fn+Umschalttaste gedrückt, um Großbuchstaben einzugeben.

# **Verwenden eines externen Ziffernblocks**

Bei einem Großteil der externen Ziffernblöcke hängt die Funktion der meisten Tasten davon ab, ob der num-Modus aktiviert ist. (Der num-Modus ist werksseitig deaktiviert.) Beispiel:

- Wenn der num-Modus aktiviert ist, werden über die meisten Ziffernblocktasten Zahlen eingegeben.
- Wenn der num-Modus deaktiviert ist, funktionieren die meisten Ziffernblocktasten wie Navigationstasten (z. B. Bild-auf und Bild-ab).

Wenn die num-Funktion auf einem externen Ziffernblock aktiviert wird, leuchtet die LED für die num-Taste auf dem Computer. Wenn die num-Funktion auf einem externen Ziffernblock deaktiviert wird, erlischt die LED für die num-Taste auf dem Computer.

Wenn ein externer Ziffernblock angeschlossen ist, kann der integrierte Ziffernblock nicht aktiviert werden.

So schalten Sie die num-Taste während der Arbeit auf einem externen Ziffernblock ein bzw. aus:

▲ Drücken Sie die num-Taste auf dem externen Ziffernblock, nicht auf der Computertastatur.

# <span id="page-17-0"></span>**5 Reinigen des TouchPads und der Tastatur**

Schmierfilm oder Schmutz auf dem TouchPad kann dazu führen, dass der Zeiger auf der Anzeige hin und her springt. Um dies zu vermeiden, sollten Sie Ihre Hände häufig waschen, wenn Sie den Computer verwenden, und das TouchPad mit einem feuchten Tuch reinigen.

/N **VORSICHT!** Reinigen Sie die Tastatur nicht mit einem Staubsauger, um Stromschläge und Beschädigungen der internen Komponenten zu verhindern. Ein Staubsauger könnte Haushaltsschmutz auf der Oberfläche der Tastatur verteilen.

Reinigen Sie die Tastatur regelmäßig, um zu verhindern, dass sich die Tasten verklemmen. Entfernen Sie Staub, Fussel und andere Fremdkörper, die sich zwischen den Tasten ansammeln können. Verwenden Sie eine Druckluftflasche mit Röhrchenaufsatz, um Luft zwischen und unter die Tasten zu blasen und Verschmutzungen zu entfernen.

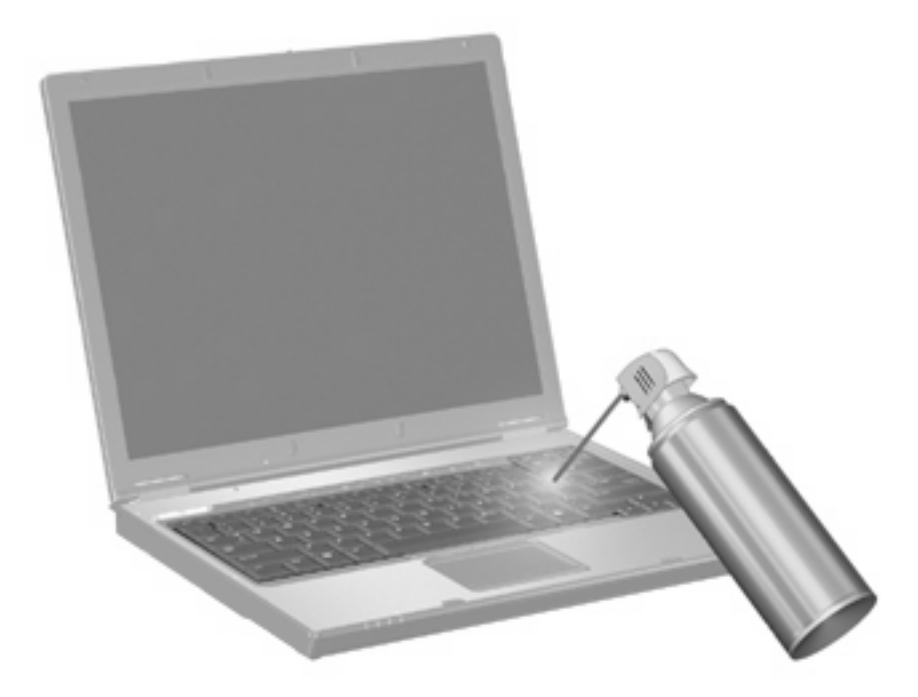

# <span id="page-18-0"></span>**Index**

### **A**

Akkuladezustand [5](#page-10-0)

### **B**

Bildlauffeld, TouchPad [1](#page-6-0) Bildschirmanzeige umschalten [5](#page-10-0)

### **C**

Composite Video [5](#page-10-0)

### **D**

**Display** Anzeige umschalten [5](#page-10-0) Displayhelligkeit, fn-Tastenkombinationen [5](#page-10-0) Displayhelligkeit, fn-Tastenkombinationen [5](#page-10-0)

### **F**

fn-Taste [3](#page-8-0) fn-Tastenkombinationen Beschreibung [3](#page-8-0) Bildschirmanzeige umschalten [5](#page-10-0) Einleiten des Standbymodus [4](#page-9-0) Erhöhen der Displayhelligkeit [6](#page-11-0) Systeminformationen anzeigen [4](#page-9-0) Verringern der Displayhelligkeit [5](#page-10-0) Verwenden [4](#page-9-0) Fn-Tastenkombinationen Akkuladezustand [5](#page-10-0) Funktionstasten [3](#page-8-0)

#### **I**

Info-Taste [7](#page-12-0)

### **M**

Maus, extern Einstellungen festlegen [2](#page-7-0) verbinden [2](#page-7-0)

**N** num-Modus, externer Ziffernblock [11](#page-16-0)

### **P**

Präsentations-Taste [7](#page-12-0)

### **Q**

Q Menu [9](#page-14-0) Quick Launch-Tasten [7](#page-12-0)

### **S**

Standbymodus, fn-Tastenkombination [4](#page-9-0) S-Video [5](#page-10-0) Systeminformationen, fn-Funktionstaste [4](#page-9-0)

## **T**

Tasten Info [7](#page-12-0) Präsentation [7](#page-12-0) Quick Launch [7](#page-12-0) TouchPad [1](#page-6-0) Tastenkombinationen, Beschreibung [3](#page-8-0) **TouchPad** Beschreibung [1](#page-6-0) Einstellungen festlegen [2](#page-7-0) TouchPad-Bildlauffeld, Position [1](#page-6-0) TouchPad-Tasten, Positionen [1](#page-6-0)

### **V**

Videoübertragungstypen [5](#page-10-0)

### **Z**

Ziffernblock, extern num-Taste [11](#page-16-0) verwenden [11](#page-16-0) Ziffernblock, integriert Aktivieren und Deaktivieren [11](#page-16-0) Beschreibung [10](#page-15-0) Tastenfunktionen umschalten [11](#page-16-0) Verwenden [11](#page-16-0)

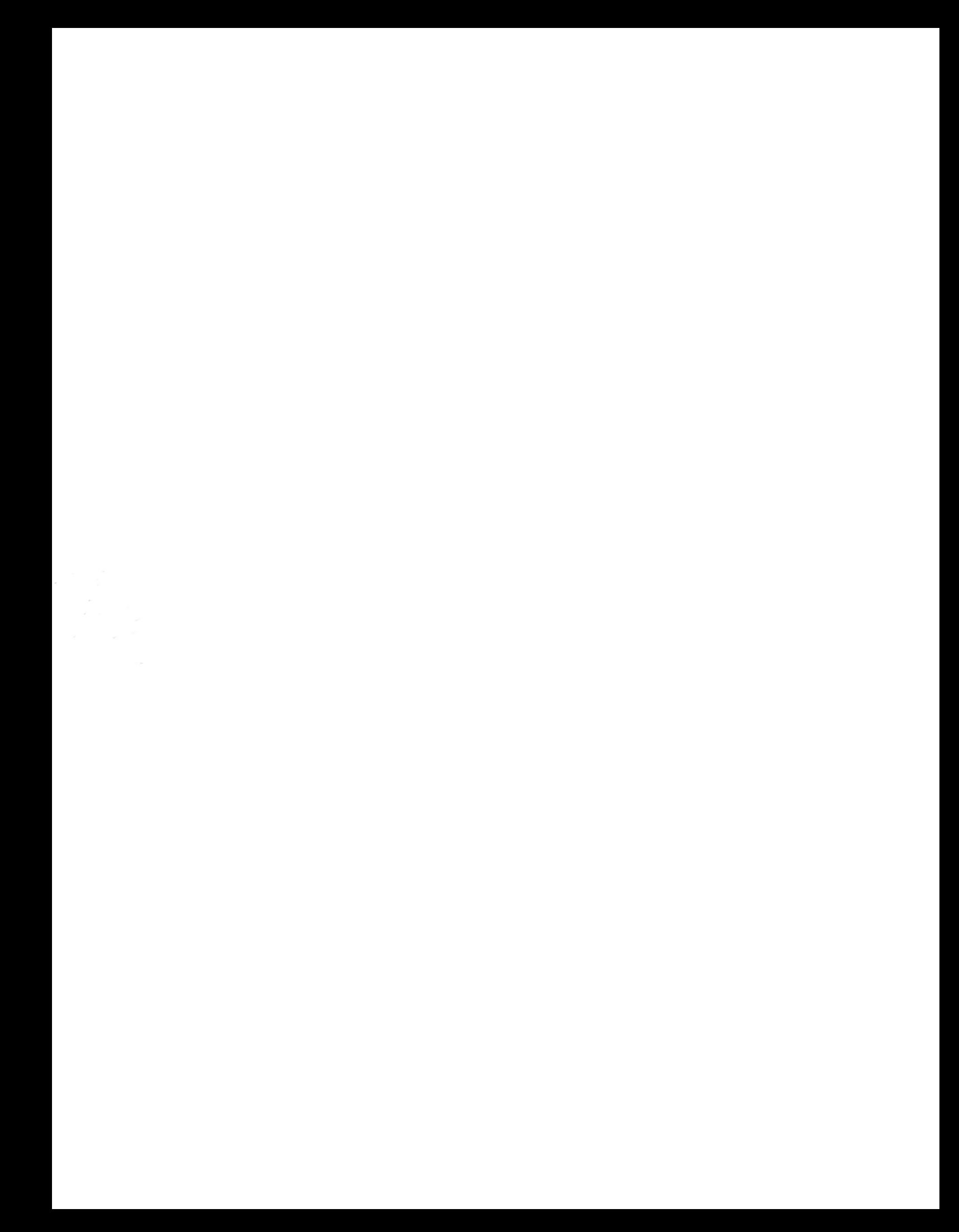